# **FUTIVA QUICK START GUIDE**

# **nCommand for Mac Desktop (Version 20.0.4)**

You can conduct business anywhere, anytime and on any device. The **n**Command desktop client gives you complete access to the whole system. You can make calls, check your team's presence, set up conference calls, share documents, manage your contacts and more.

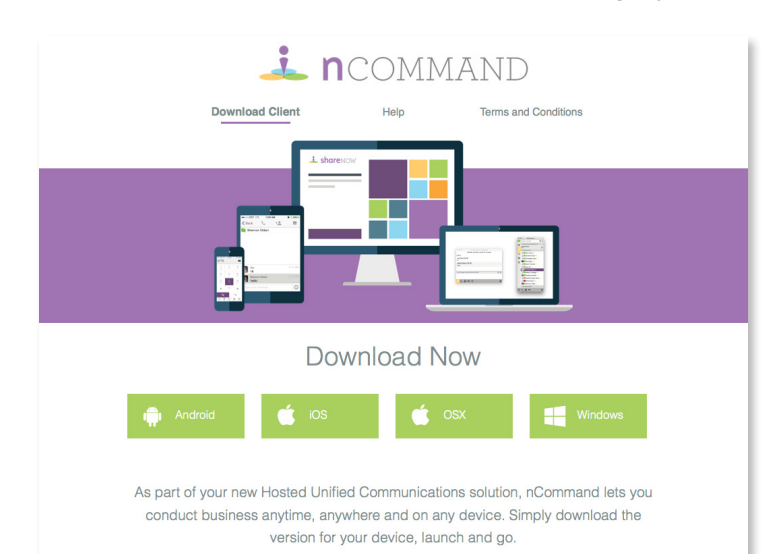

**Presence** 

Presence allows your contacts to see whether you are available and willing to communicate (and vice versa).

> The green presence icon indicates the user is online and ready for communication.

The orange presence icon indicates the user is online, but has been idle or away from the computer for over ten minutes.

The red presence icon indicates the user is busy and does not want to be disturbed. Appears automatically when a user is on a call or can be set manually.

The grey presence icon indicates the user is offline and the only available contact method is to call.

The question mark indicates a subscription is pending and the contact has not yet approved sharing their presence.

## **Setting Up Presence**

Your presence is automatically updated when you make calls or go offline.

To manually update:

- Click the presence flag in the upper left-hand corner.
- Click Availability, and the choices will appear.

# **Call Settings Definitions**

Click on the menu icon in the lower right-hand corner or on the **n**Command logo at the top of the window to manage various settings.

- Click on Sort Contacts to determine the order you wish to see your contacts.
- Click on Call Settings to manage the following features:
	- **• n**Command Anywhere: Use your mobile phone as if it were an extension of your office phone system.
	- **• n**Command Remote Office: Use your home phone, cell phone or even a hotel phone as your business phone.
	- Forward Calls: Forwarding options for always, busy, unanswered and unreachable.
	- Do Not Disturb: Block all calls.
	- Hide Number: Hide or display your number when calling.
	- Simultaneous Ring Personal: List up to 10 phone numbers to ring in addition to your primary phone when you receive a call.

## **Credentials**

If you have the web collaboration feature on your seat, you may share your desktop or conduct audio conference calls from **n**Command. You must first enable these features by adding your shareNow credentials.

- Click on the menu icon on the lower right-hand corner or on the **n**Command logo in the upper left-hand corner.
- Click on Preferences.
- Click on the Credentials tab.
- Input your web collaboration user name and password.
- Click OK to save.
- Sign out of **n**Command by clicking on the **n**Command logo in the upper left-hand corner.
- Sign back into **n**Command and features will be active.

# **Download the Desktop Client**

- Go to ncommandapp.com
- Click Download for Windows and follow the installation instructions.
- The **n**Command icon will appear on your desktop.

#### **Sign In**

- Launch **n**Command.
- Type in your **n**Command username and password. Note: If you do not have your username and password, contact your administrator.
- Click Sign In.
- On your first sign in, you will be asked to choose your location. Your default will be the billing office location. You can keep the default, input a manual location or choose no location.

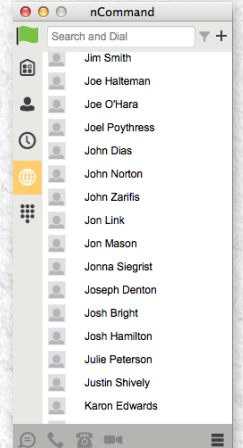

#### **Main Window**

The icons along the left side give you quick access to make calls, view your directories and change your presence.

**email:** support@futiva.biz **phone:** 1-844-2Futiva **website:** futiva.biz

# **FUTIVA QUICK START GUIDE**

# **n**Command for Mac Desktop (Version 20.0.4)

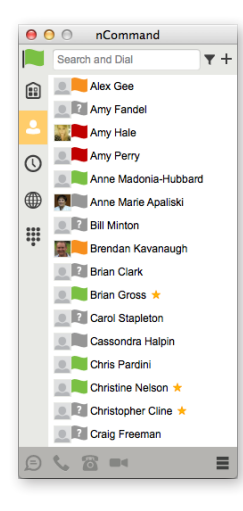

#### **Contacts**

To add contacts to your directory:

- Click on the Contacts icon.
- Type in the name of the contact in the Search window, then click on the name you wish to add.
- Click on + in the upper right-hand corner.
- Click on Add Contact.
- Click the + lower right-hand corner.

# Or

- Click on the Directory icon.
- Type in the name of contact in the Search window, then click on the name you wish to add.
- Click on the + in the upper right-hand corner or right click on Contact's name. • Click Add Contact.
- 

## **My Room**

My Room gives you the ability to start a meeting directly from your **n**Command. You may group chat, audio and/or video conference with multiple people simultaneously, as well as share your desktop. My Room is only available to users with the web collaboration features on their seat.

- Click on the My Room icon and a My Room window will appear.
- Drag and drop from your contact list to add the participants of your meeting.
- To chat, start typing and press Enter.
	- To audio conference, click on the handset icon in the lower lefthand corner of the screen to call from your desktop. Click on the phone icon to call from your desk phone.
	- Your audio conference bridge will be dialed and your passcode will be automatically entered.
	- You will need to provide the audio conference bridge details to your participants.
	- To hang up, click on the phone icon again.

• To share your desktop, click on the Share Desktop icon in the lower left-hand corner.

- After the Preparing to Share message disappears, click on the Play Button.
- If you contact does not have the web collaboration feature, you may click on the Copy Desktop Share Link and paste it into the chat screen.

#### **Chat**

- Click on the Contacts icon.
- Click on the contact you wish to chat with. (For a group chat, press and hold the Ctrl Key and select multiple contacts.)
- Click on the Chat icon in the lower left-hand corner.

#### **Make a Call**

- Click on the Dial Pad icon.
- Dial the number by clicking on the numbers.
- Click on the handset icon to place the call from your computer.
- Click on the phone icon to place a call from your desktop phone. After you click, your desktop phone will begin to ring. Pick up the desktop phone handset or press speaker to hear your call.

# Or

- Click on the Contacts icon.
- Click on Contact to call.
- Click on the handset icon at the bottom of the window to place the call.

### **Transfer a Call**

After the first call is connected:

- Click the Menu icon in the lower right-hand corner of the calling window.
- Click on Transfer Call.
- Type in the name of the contact to add to call.
- To transfer automatically, click Transfer Now.
- To announce the transfer, click Attended Audio, then click Transfer.

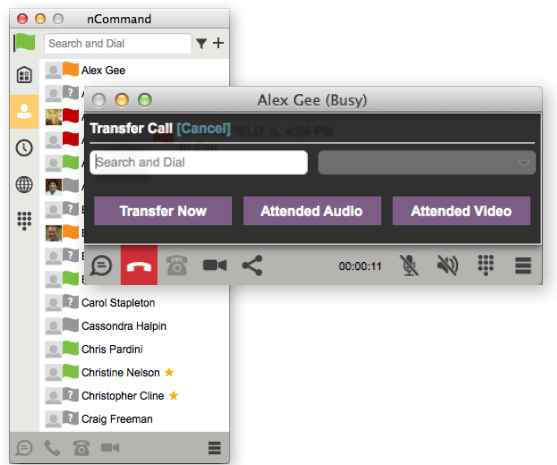

#### **Answer a Call**

When a contact calls you, a pop-up notification will appear on your screen.

- Click the green handset icon to accept the call.
- Click the red icon to not answer and close the call box.
- Click the blue icon to not answer but chat.

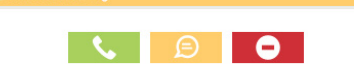

#### **Share Your Desktop or a File**

If you have the shareNow web collaboration tool on your seat, you may share your desktop screen or files. To enable this feature, see the Credentials section on Page 1 of this document.

#### To share a file:

- While on a chat, click on the Send File icon next to the Emoticon icon.
- Click on the file you wish to share.
- Click Send.
- To share your desktop:
- Click on the Share Desktop icon in the lower left-hand corner.
- After the Preparing to Share mess age disappears, click on the Play Button.
- If your contact does not have the web collaboration feature, you may click on the Copy Desktop Share Link and paste it into the chat screen.

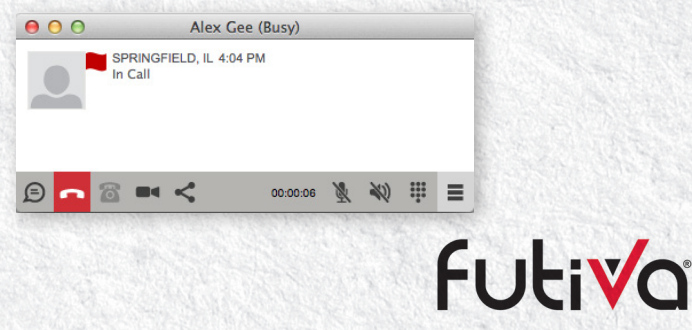